# Fact Sheet – Sunrise Clozapine Alerts Clozapine Alerts

### **Sunrise updates**

## Current Clozapine Precautions

The Sunrise team have established a way for clozapine lists to be created on Sunrise. Current processes include utilising the oacis list and clozapine alerts in the Sunrise header (as below). With the "new" clozapine alert, it is possible to create a clozapine list to capture people on clozapine who have been admitted. This communique includes adding/removing alerts and creating a list.

### **Current clozapine Sunrise precaution (visible in the sunrise header)**

#### **Entering a new precaution**

- 1. Enter new order
- 2. Search and select precautions (additional precautions)

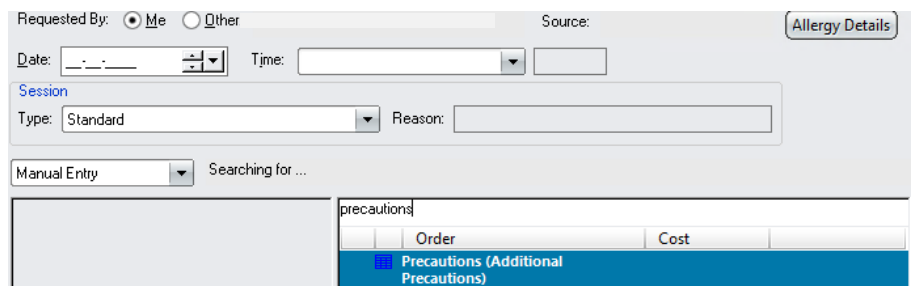

- 3. Tick Clozapine prescribed
- 4. In 'Other Precautions' section enter Brand and CPN details (to ensure details are visible in the patient's header)
- 5. Select ok
- 6. Submit orders(s) for patient

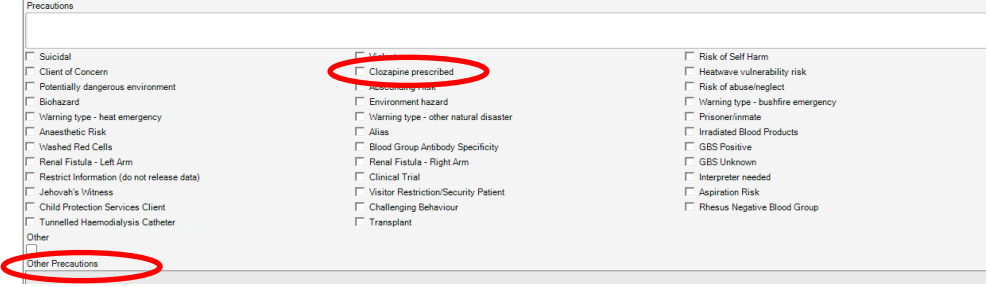

### **Modifying a precaution** (change or cancel)

*NB: If clozapine is the only current precaution see 2b to discontinue/cancel. If there are several precautions entered see 2a to modify order* 

- Orders<sup>1</sup> 1. Select orders tab
- 2. Drop down the Precautions header and **right-click** on the active "additional precautions" order

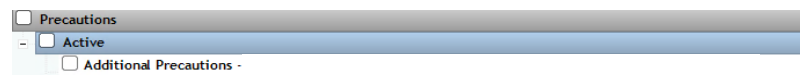

### **2a) To modify the order (several current precautions)**

- Right click and select Modify order -> Requested by me
- De-select current clozapine orders (see entering a new precaution for screenshots) – clozapine prescribed and other as appropriate
- Select ok

#### **2b) Discontinue/Cancel (only precaution is clozapine)**

- Right click and select Discontinue/Cancel
- In drop down select reason "no longer required" or alternative reason as appropriate
- Select ok

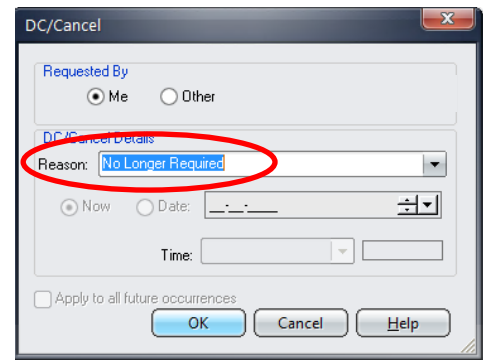

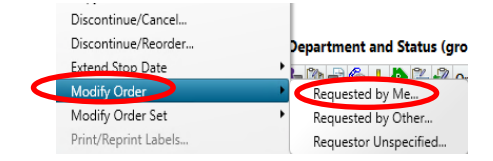

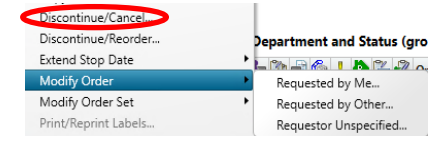

3. Repeat steps above to either **add, modify or remove** information

NB: If the precaution order is not available in step 2 above, complete the below steps:

- 1) Enter a new precaution order as per step 1 in "entering a new precautions"
- 2) Select ok (**DO NOT** change any precautions already entered, these will be copied forward from a previous visit)
- 3) Submit orders(s) for patient
- 4) **Repeat steps 2a or 2b above** to modify or cancel the precaution as required

\*Above information visible in patient's header. If alerts are removed select the refresh button for the header to update

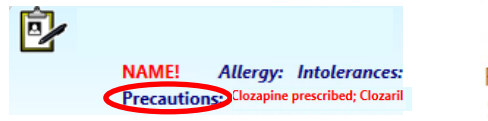

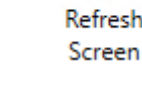

### **\*NEW\* Clozapine Sunrise alert**

#### **Adding a clozapine alert**

1. Select the patient info tab and select **Care Provider** under the "data entry" header

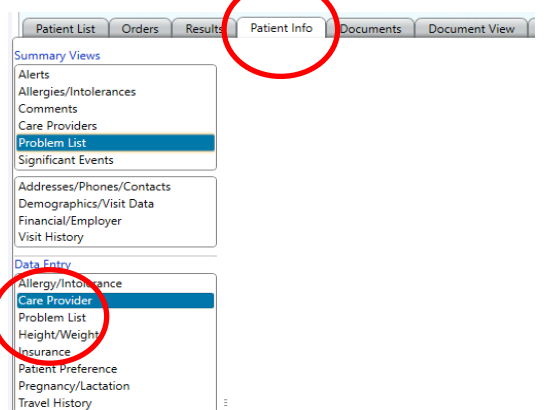

2. Enter the details as below and **select ok**

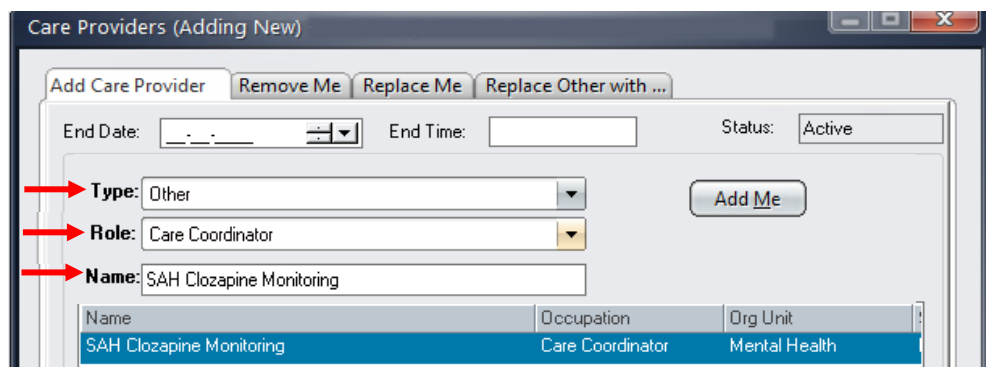

### **Viewing and removing a clozapine alert**

- 1. Select the patient info tab and select **Care Providers** under the "summary views" header"
- 2. Select Care Coordinator SAH Clozapine monitoring provider and select details at the bottom of the screen
- 3. Enter end date

*NB: Inactive care providers (previous providers) can be visible by selecting show inactive. E.g. reviewing if the patient has had a previous clozapine alert*

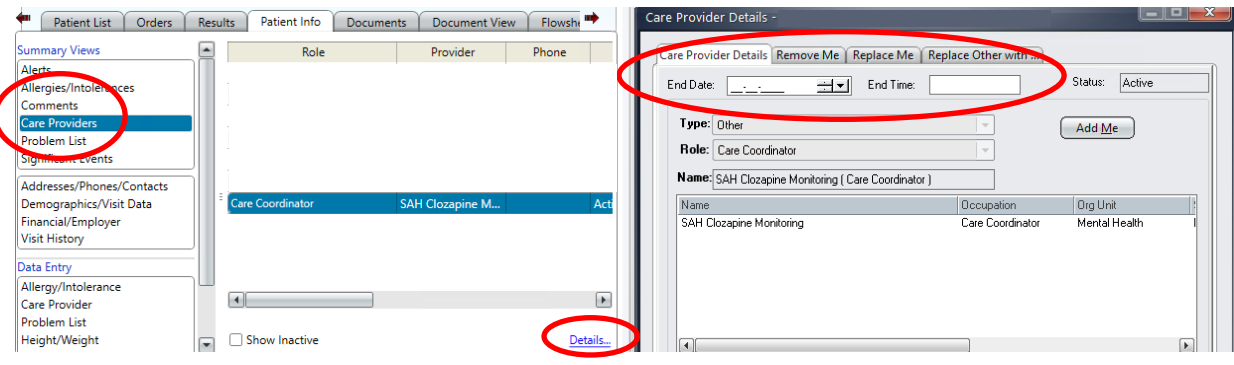

### **Creating a clozapine list**

NB: any admitted patients who have a sunrise alert entered above will appear on your clozapine list. All existing and new clozapine patients will need to have this alert added.

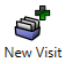

- 1. Create a new visit list List
- 2. Select location (i.e. LHN or specific hospital) and customise your list customised to your needs (e.g. site or ward specific)

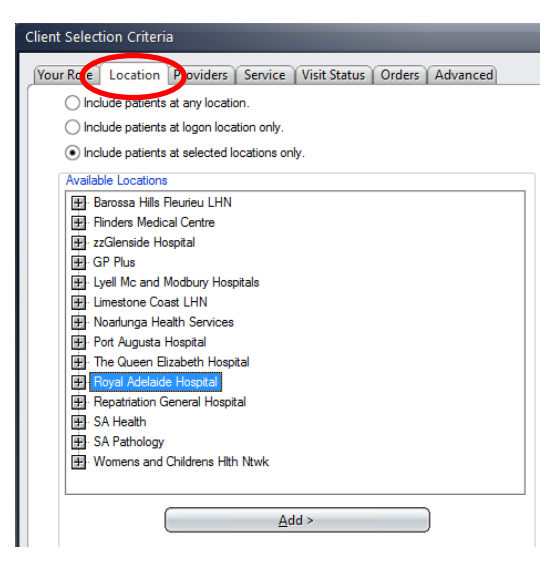

- 3. Select providers and search for 'SAH Clozapine monitoring'
- 4. Select ok

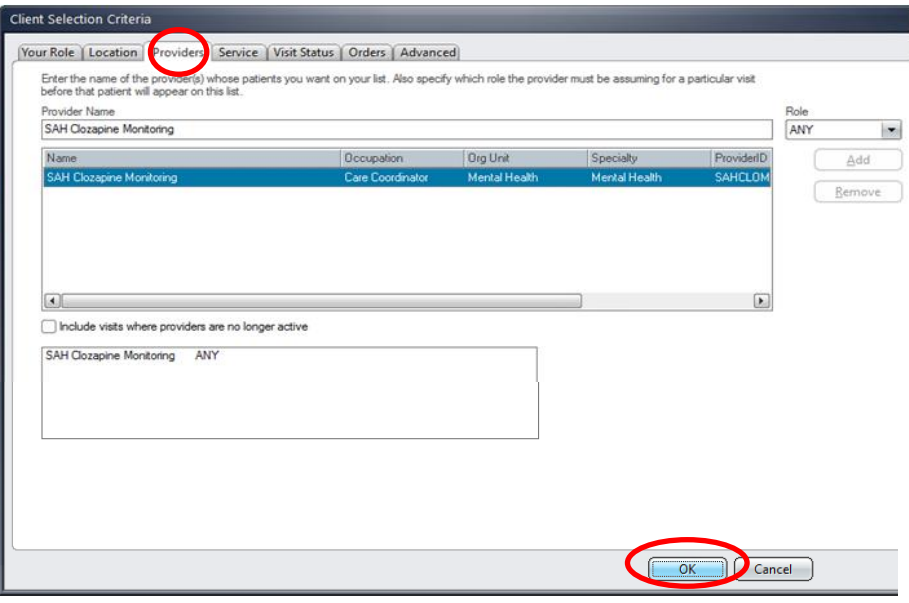

5. Create a custom name for your list

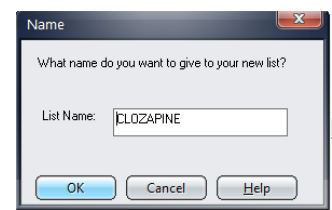

## **Fact Sheet - Sunrise Clozapine Alerts** Creating a Sunrise visit to add the alert when a person doesn't have a current sunrise visit - (zClerical Visit) for community people

- If a person has a current sunrise visit -> enter alert as above  $\bullet$
- If the person has an open zClerical visit -> select this visit and enter alert as above  $\bullet$
- If there is no current sunrise visit  $\rightarrow$  follow the steps below

#### **Create a zClerical Visit**

In the electronic record, the zClerical visit will function as the Correspondence section. Only one zClerical visit per calendar year (1<sup>st</sup> January to 31<sup>st</sup> December) is to be created per patient, per site.

A zClerical visit should only be created for:

- Documents that are received for a patient that require scanning and does not have a visit or are general in nature and do not relate to the patients existing visit.
- A precaution is required to be added to the patient record.
- Scanning of a triaged referral after being placed on an Outpatient wait list where no  $\bullet$ Outpatient visit has been created yet. If an Outpatient visit has been created, scan to the relevant visit, there is no requirement to create a zClerical visit.

Refer to the zClerical Workflow document for further information

#### **Pre-Requisites:**

- **Registration Application open**  $\bullet$
- Patient has been registered in Sunrise PAS & EMR and has a site MRN (refer to Register Patient User Guide).
- 1. Click the Find Patient icon.

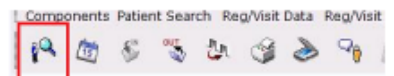

**Important:** It is a requirement to perform an EMPI search before creating a zClerical visit.

Find patient window display

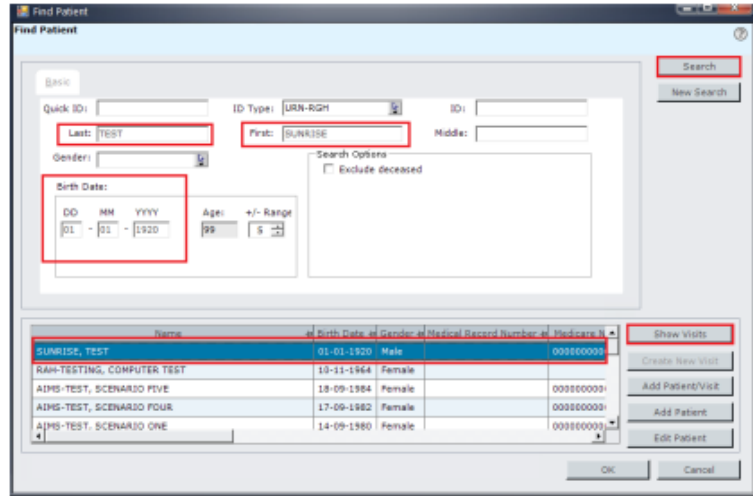

- Enter the patient's LAST NAME, FIRST NAME and DOB; OR  $1.1 -$
- 1.2 Enter the site MRN in the ID field.
- 2. Click the Search button.
- 3. Click Search.
- 4. Review the search results, confirm the available information, and identify the correct patient.
- 5. Click on the patient's name to highlight.
- 6. Click Show Visits button this button will be enabled if the patient has any visits in Sunrise. If it is not enabled, click Create New Visit.

#### Show Visits window displays

7. Check if a zClerical visit for the current year already exists for the patient at the site/campus.

Note: Click the Visit Type column to sort by visit type and look for the zClerical visit.

- If a zClerical visit exists for the year dated on the document, DO NOT create  $\bullet$ another visit.
- Select the existing zClerical visit for the appropriate site/campus and year.

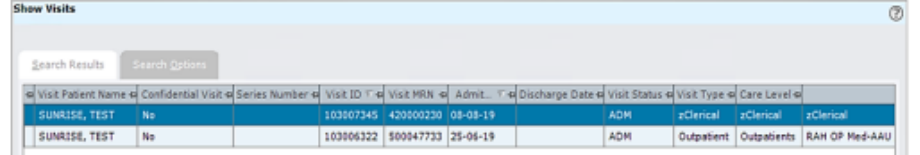

7.2 If there is NO zClerical visit for the current year or year dated on the document (for the site/campus), one will need to be created.

#### 8. Click Create New Visit button.

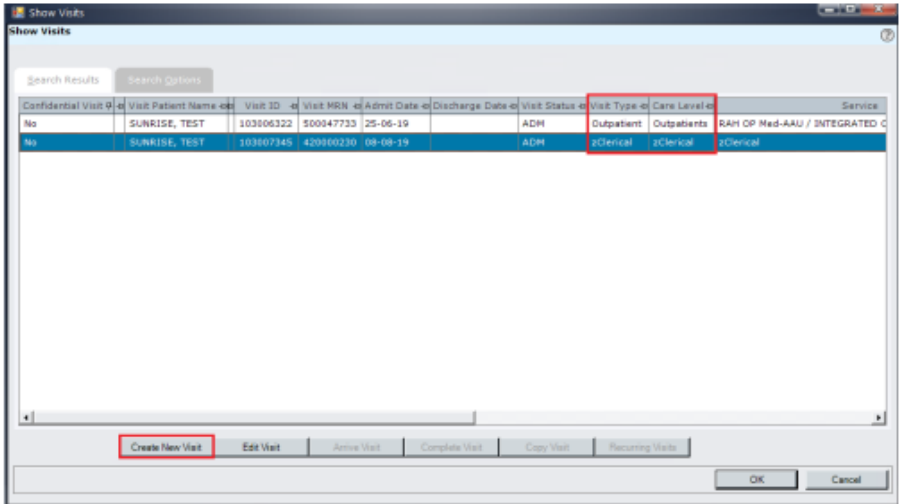

Note: A zClerical visit cannot be created for a current inpatient. The Visit Criteria window displays

- 9. Facility will default to your facility.
- 10. Visit Type: Select zClerical.
- 11. Visit Date: Change the date to 01-01-yyyy (year dated on document)
- 12. Visit Time: Change the time to: 00:00
- 13. Visit Status: The Visit Status displays as Adm/AR (admitted).

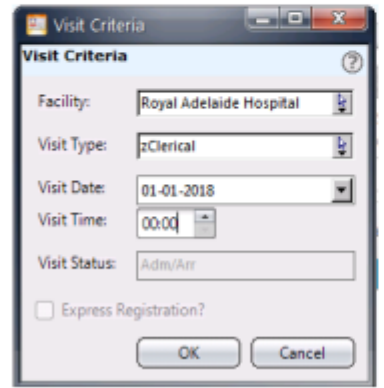

14. Click OK.

#### The Demographics window displays

- 15. Review and update any information in the following tabs:
	- 15.1 Patient Demographics.
	- 15.2 Patient Supplemental.
	- 15.3 Contacts/Directive.
	- 15.4 Insurance.

\*Important: No insurance is to be copied to the visit level for zClerical Visits.

#### **Visit Demographics tab**

- 16. Care Level: Select zClerical.
- 17. Service: Select zClerical.
- 18. Reason for Visit: Click on the Health Issues button.

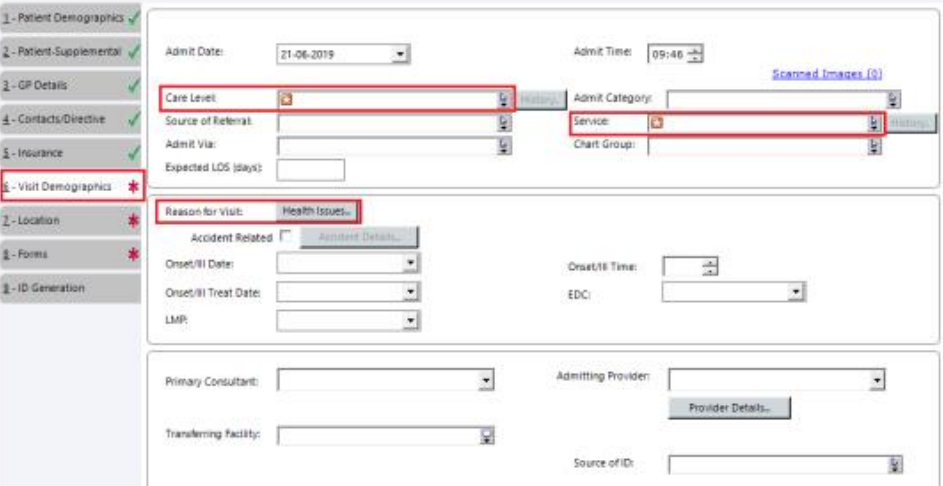

#### The Health Issues window displays

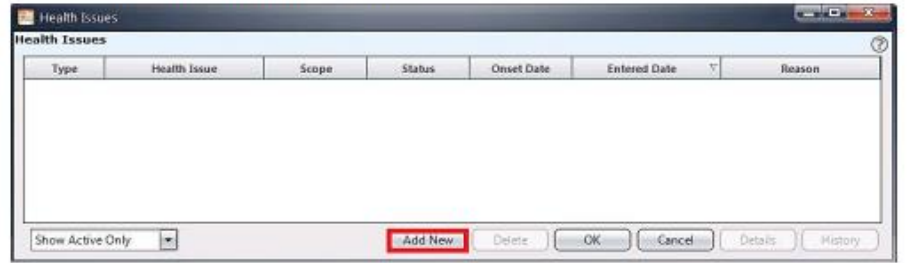

19. Click the Add New button.

The Health Issues Details window displays

- 19.1 Type: Select Visit Reason from the drop-down list.
- 19.2 Short name: Type in 'Site/Campus zCLERICAL YYYY' (e.g., RAH zCLERICAL  $2019$ ).

Note: This visit reason will display in the Patient List in the Clinical Application to be able to easily identify the site and year the zClerical visit was created.

19.3 Click OK.

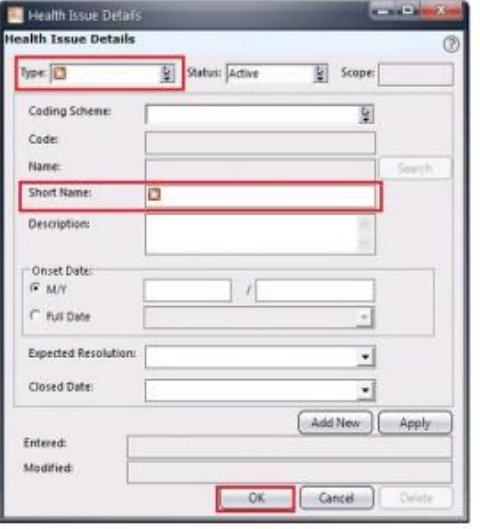

The Visit Reason displays in the Health Issues window

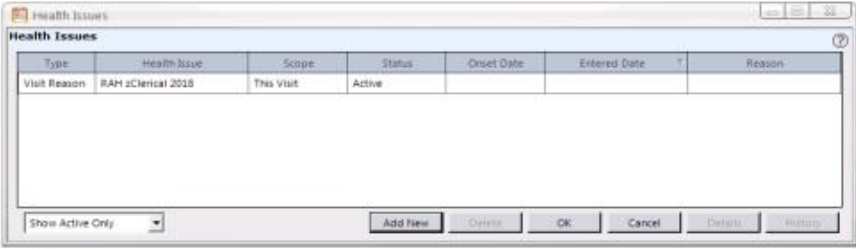

19.4 Click OK.

#### **Location tab**

- 20. In the Assigned panel, click the ellipsis button \_\_ in the New Location field. The Location Search window displays
- 21. Click the Search button.
- 22. From the Unit drop-down, select the site's zClerical location (e.g., RAH z-Clerical).
- 23. Double-click Search.

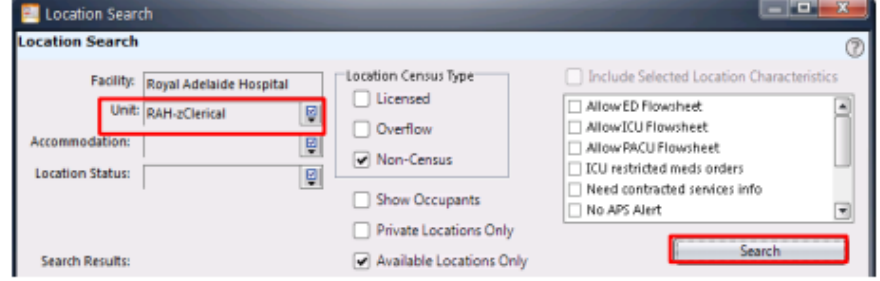

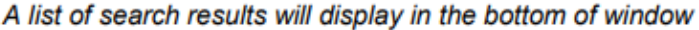

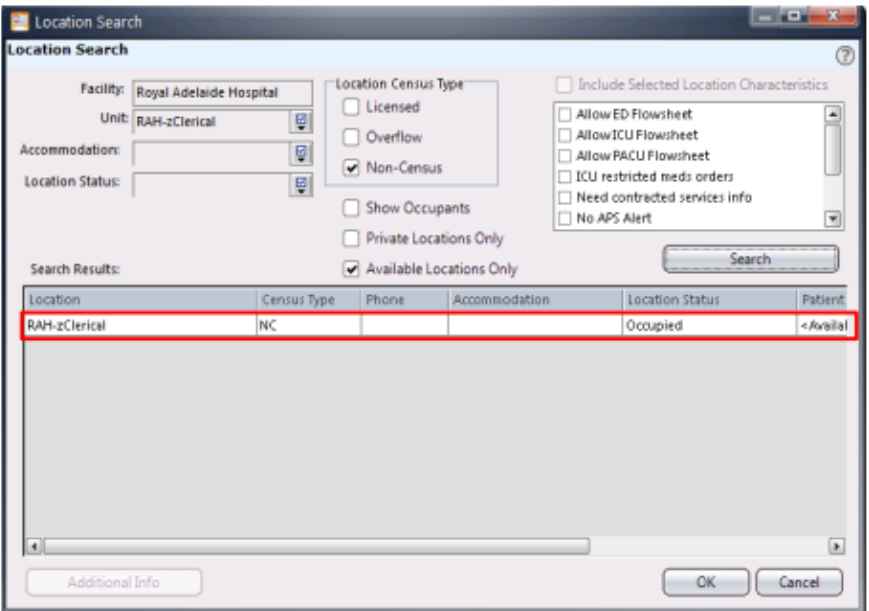

- 24. Select the zClerical location for the hospital (e.g., RAH-zClerical).
- 25. Click OK.

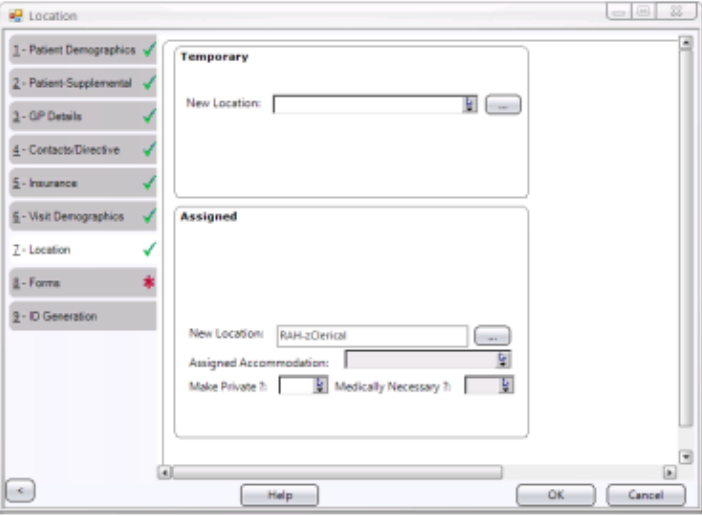

Returns to the Locations tab

#### **Forms tab**

26. A Facesheet and Labels will not print for this zClerical visit.

Note: If required, you can print these documents from the Print Reports icon.

Note: Patient labels contain a unique Visit ID for each Visit type created. Ensure the correct Visit has been selected prior to printing labels and labelling Clinical Documentation.

Please note - Patient Identification (wrist band) label does not have a Visit ID barcode. Refer to Sunrise EMR & PAS Patient Labels Fact Sheet for more information.

27. To finalise the Registration, click OK.

#### Outcome:

- A zClerical visit has been created
- A zClerical visit will automatically discharge after 24 hours

'Admission to Discharge Functionality Guide' above explains step-by-step instruction from the Sunrise EMR & PAS Training team in creating a 'zClerical Visit'.

These Sunrise Alerts are to be used in conjunction with current clozapine alerts (Oacis and CBIS/CCCME).

> Refer to the [Clinical resources –](https://www.sahealth.sa.gov.au/wps/wcm/connect/public+content/sa+health+internet/clinical+resources/clinical+programs+and+practice+guidelines/medicines+and+drugs/clozapine/clinical+resources+-+clozapine) Clozapine page for more information including other alert instruction and screen captures for the other electronic medical record systems.

### For more information

**Office of the Chief Psychiatrist P.O. Box 287 Rundle Mall ADELAIDE SA 5000 Telephone: (08) 8226 1091 [www.sahealth.sa.gov.au](http://www.sahealth.sa.gov.au/) www.sahealth.sa.gov.au/clozapine**

© Department for Health and Ageing, Government of South Australia. All rights reserved.

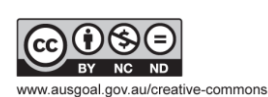

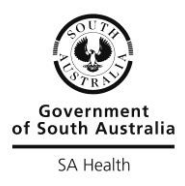